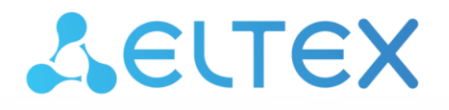

Комплексные решения для построения сетей

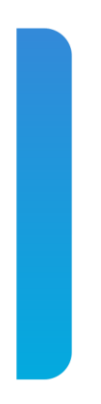

# **Магазин приложений**

**Руководство по установке и эксплуатации**

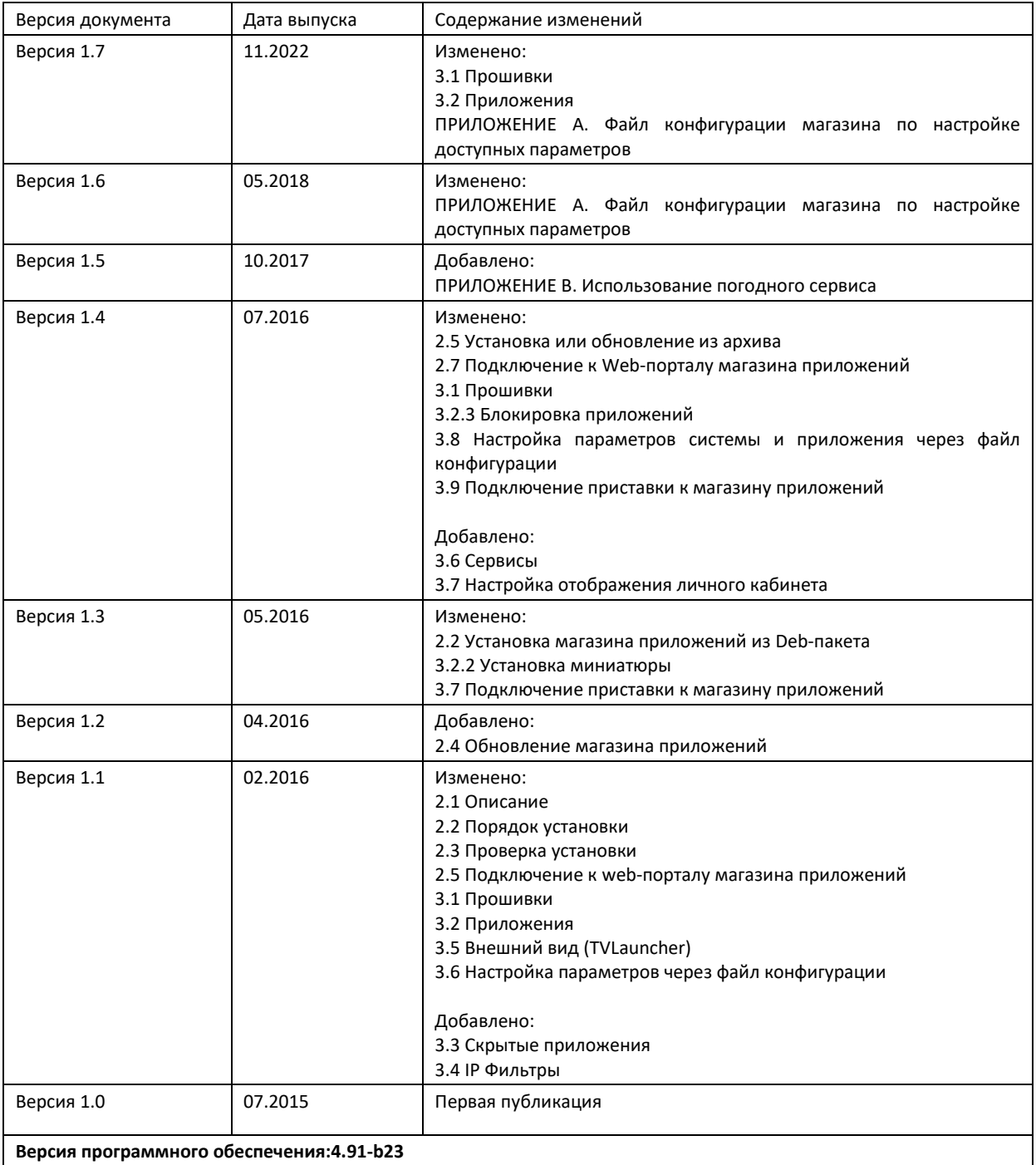

#### **Термины и определения**

*Магазин приложений* – это клиент-серверное решение, которое даёт возможность клиентским устройствам получать актуальные версии приложений и прошивок.

*Серверная часть магазина приложений* представляет собой онлайн-ресурс, содержащий различные Android-приложения на архитектуре MIPS/ARM и актуальные версии прошивок для устройств серии NV. C помощью серверной части магазина возможно произвести кастомизацию лаунчера для приставок, включающую в себя смену логотипа, иконок, фона и другое. Вся настройка производится через web-интерфейс. Для приложений и прошивок доступна функция beta-тестера, благодаря которой пользователь может установить и опробовать новый функционал приложений и прошивки.

*Клиент* – это Android-приложение, которое настраивается на магазин приложений. Клиент отображает доступные для установки и обновления разделённые по категориям приложения с их описанием и скриншотами.

#### **Условные обозначения**

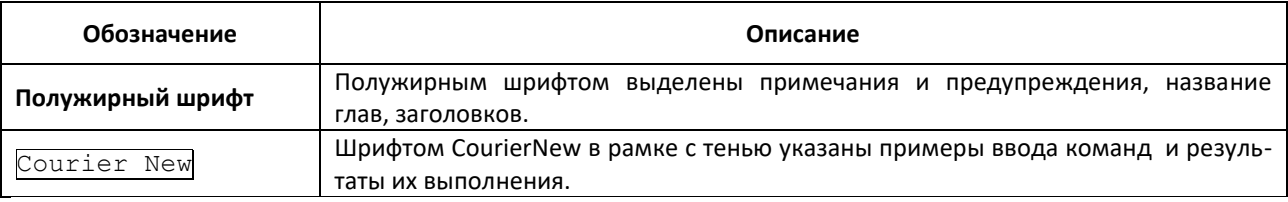

#### **Примечания и предупреждения**

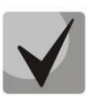

**Примечания содержат важную информацию, советы или рекомендации по использованию и настройке устройства.**

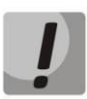

**Предупреждения информируют пользователя о ситуациях, которые могут нанести вред устройству или человеку, привести к некорректной работе устройства или потере данных.** 

## AGLTEX

### СОДЕРЖАНИЕ

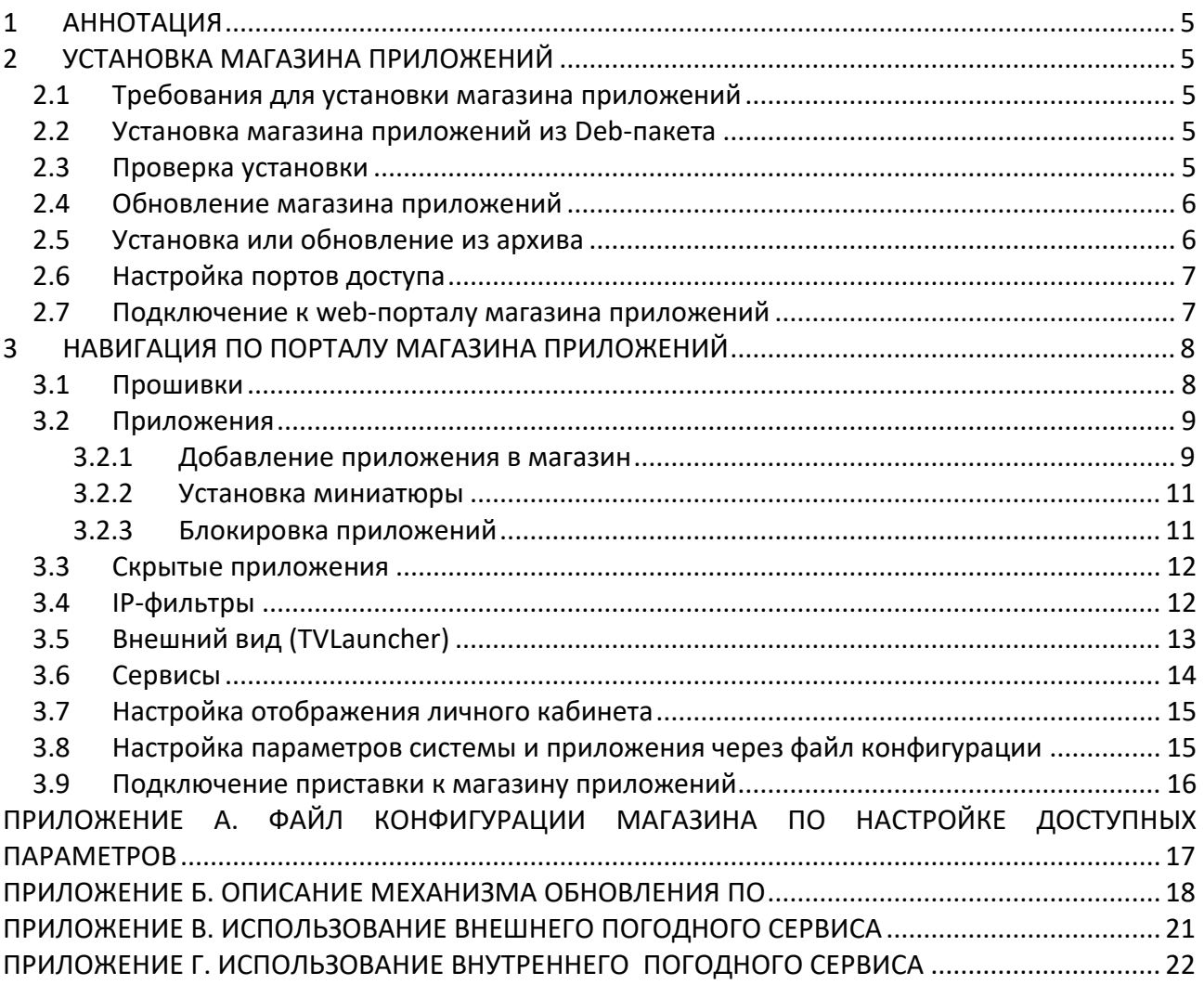

### <span id="page-4-0"></span>1 АННОТАЦИЯ

В настоящем руководстве приведена методика по установке и эксплуатации магазина приложений на HTTP-сервере для устройств серии NV.

#### <span id="page-4-1"></span>УСТАНОВКА МАГАЗИНА ПРИЛОЖЕНИЙ  $\overline{2}$

#### <span id="page-4-2"></span>2.1 Требования для установки магазина приложений

Установку необходимо выполнять на ПК с операционной системой Ubuntu 18.04 или Ubuntu 20.04.

Информация актуальна на момент выпуска релиза 4.90-b24.

Установка должна производиться с правами «root», на это указывает символ # (решетка) в строке консоли перед вводимыми командами. Далее по документу символом # будет обозначаться ввод команд с правами «root». Для получения привилегий «root» выполните команду sudo -s (потребуется ввести пароль текущего пользователя) или su (потребуется ввод пароля «root»).

#### <span id="page-4-3"></span>2.2 Установка магазина приложений из Deb-пакета

- 1. Загрузите архив Appstore.zip на сервер в любой доступный каталог.
- Выполните весь приведенный ниже блок, включая кавычки, одной командой:  $2.$

```
sudo bash -c "
wget -0 - 'https://cloud.eltex-co.ru/index.php/s/lee0xwq1PmNzyAW/download' > APPSTORE.zip &&
apt install unzip &&
unzip APPSTORE.zip &&
dpkg -i APPSTORE/appstore *.deb ||
apt-get install -yf
```
В процессе установки будет предложено создать пользователя (по умолчанию «root»), e-mail (опциональный параметр) и пароль, которые в дальнейшем будут использоваться при входе на webпортал магазина.

#### <span id="page-4-4"></span>2.3 Проверка установки

При возникновении ограничений в работе магазина приложений необходимо проверить:

1. Наличие файлов:

/etc/nginx/site-avaliable/appstore; /etc/supervisor/conf.d/appstore.conf.

2. В каталоге /var/appstore должны находиться файлы и папки. Владелец каталога должен быть указан www-data, смена владельца производится командой:

# chown -R www-data:www-data /var/appstore

3. Проверьте работают ли службы, выполнив команды:

```
# service nginx restart
# supervisorctl update
# supervisorctl restart appstore
```
4. Если команды отработали с ошибками, то необходимо обратиться к следующим Logфайлам:

```
# /var/log/nginx/appstore.access.log
# /var/log/nginx/appstore.error.log
# /var/log/supervisor/appstore.uwsgi.log
# /var/log/supervisor/supervisord.log
```
#### <span id="page-5-0"></span>2.4 Обновление магазина приложений

Обновление из пакета выполняется командой:

```
# dpkg -i appstore <VERSION> all.deb
```
После установки пакета, происходит автоматическая миграция текущей конфигурации на устанавливаемую.

<span id="page-5-1"></span>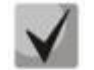

Внимание! Перед обновлением необходимо сделать резервную копию текущей версии, для этого достаточно копировать каталог /var/appstore.

#### 2.5 Установка или обновление из архива

Установку или обновление магазина приложений из архива необходимо произвести по следующему сценарию:

- 1. Распаковать из архива магазин приложений вместо текущего.
- 2. Активировать virtualenv, если используется (. /var/appsrore/virtualenv/bin/activate).
- 3. Перейти в каталог с магазином приложений и выполнить

```
./manage.py collectstatic -1 --noinput
```
4. Выполнить команду

./manage.py migrate

#### 5. Выполнить команду

# chown -R www-data:www-data \*

#### 6. Перезапустить службы:

```
# sudo services nginx restart
```

```
# sudo supervisorctl update
```
# sudo services supervisor restart

#### Информацию по ошибкам можно посмотреть в Log-файлах:

# /var/log/supervisor/appstore.uwsgi.log # /var/log/supervisor/supervisord.log

#### <span id="page-6-0"></span>2.6 Настройка портов доступа

После установки магазина приложений в системе необходимо открыть 80 порт для доступа к web-порталу и взаимодействия приставки с магазином приложений.

Пример команды linux:

iptables -A INPUT -i eth0 -p tcp --dport 80 -j ACCEPT

#### <span id="page-6-1"></span>2.7 Подключение к web-порталу магазина приложений

Откройте web-браузер (программу-просмотрщик гипертекстовых документов), например, Firefox, Opera, Chrome. Введите в адресной строке браузера URL-адрес сервера, на котором установлен магазин приложений, в формате адресной строки:

http://<HOST-ADDRESS>/

Если установка магазина выполнена успешно, то в окне браузера отобразится страница с запросом имени пользователя и пароля:

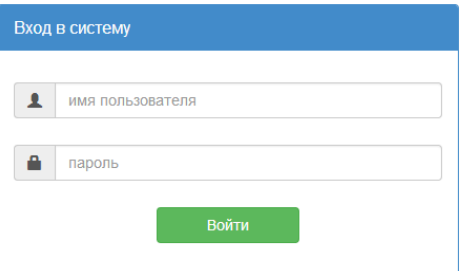

1. Введите имя пользователя и пароль.

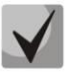

Следует указать связку Пользователь/Пароль, использованную при установке.

Если по какой-либо причине необходимо сменить пароль, то выполнить это можно запустив команду change-appstore-password, ввести индекс пользователя и ввести новый пароль.

Если по какой-либо причине пользователь не был создан, то можно это сделать вручную, выполнив команду: /var/appstore/manage.pycreatesuperuser.

Внимание: если после выполнения команды была выведена ошибка вида:

```
Traceback (most recent call last):
 File "/var/appstore/manage.py", line 8, in <module>
from django.core.management import execute from command line
Import Error: No module named django.core.management
```
То необходимо выполнить команду:

/var/appstore/virtualenv/bin/activate

И повторить выполнение команды по созданию пользователя и/или смене пароля.

2. Нажмите кнопку «Войти».

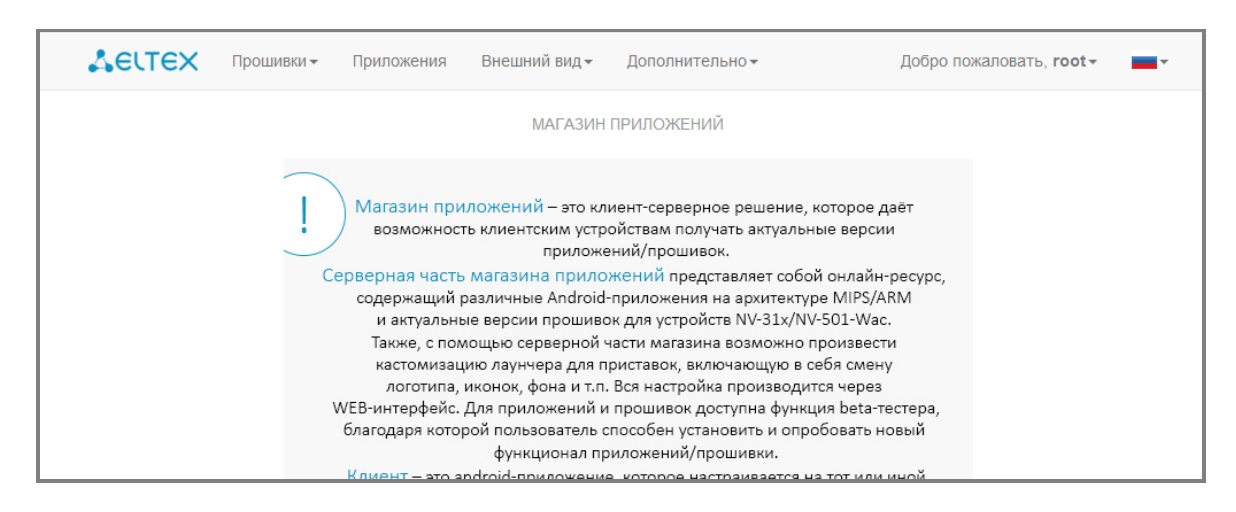

Если вход в web-портал выполнен успешно, то будет отображена следующая страница:

На данной странице изложено краткое руководство по взаимодействию с порталом.

### <span id="page-7-0"></span>**3 НАВИГАЦИЯ ПО ПОРТАЛУ МАГАЗИНА ПРИЛОЖЕНИЙ**

Для провайдера реализована функция кастомизации прошивки: создание провайдерориентированных настроек.

В данном разделе описаны способы кастомизации, позволяющие изменить функциональный состав прошивки: добавление/удаление системных приложений, внешний вид меню настроек, скрытие/отображение приложений.

#### 3.1 **Прошивки**

<span id="page-7-1"></span>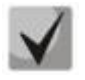

**Загрузить собранные стоковые прошивки можно на официальном сайте компании по адресу: [https://eltex-co.ru](https://eltex-co.ru/support/downloads/)**

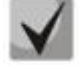

**Актуальные версии sdk можно запросить через Servicedesk по адресу: [https://servicedesk.eltex-co.ru](https://servicedesk.eltex-co.ru/)**

В списке выберите «Оборудование IPTV» → «IPTV-медиацентры» → Модель вашей приставки  $\rightarrow$  «Программное обеспечение», нажмите на подходящую вам прошивку и дождитесь, пока она скачается.

Чтобы добавить прошивку, необходимо:

- 1. В главном меню выбрать раздел **«Прошивки/Для телеприставок»**.
- 2. Нажать кнопку **«Добавить новую запись»**.
- 3. Заполнить форму:

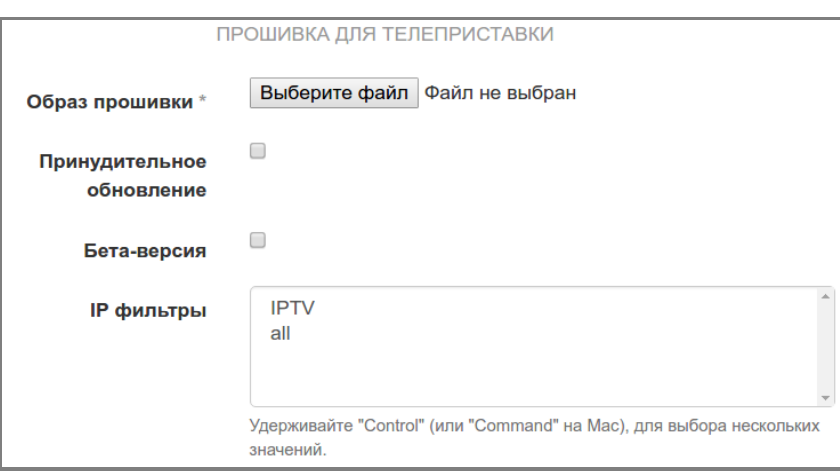

- *Образ прошивки –* файл прошивки, нажмите кнопку «Выберите файл» и выберите файл прошивки;
- *Принудительное обновление* при установленном флаге прошивка будет автоматически обновлена на приставке без дополнительного запроса у пользователя;
- *Бета-версия –* при установленном флаге прошивка будет доступна, если в настройках приставки в магазине приложений будет установлен флаг «Получать последние обновления»;
- *IP фильтры –* предустановленные правила фильтрации на основе диапазонов IP-адресов;
- *Описание –* описание прошивки, поле доступно после добавления прошивки.

При добавлении прошивки появятся поля «Версия», «Поддерживаемые модели» и «Код поставщика», они заполнятся автоматически*.*

4. Нажать кнопку **«Сохранить»**.

#### <span id="page-8-0"></span>3.2 **Приложения**

Приложения, добавленные в магазин, будут доступны для установки на приставке. Для добавления приложений необходимо выбрать вкладку **«Приложения»**.

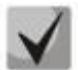

**Актуальные версии приложений можно запросить через Servicedesk по адресу: [https://servicedesk.eltex-co.ru](https://servicedesk.eltex-co.ru/)**

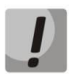

**Перед добавлением приложения необходимо создать категорию(-и), чтобы приложение отображалось в соответствующем разделе магазина открытым с приставки пользователем.**

Для создания категории необходимо выбрать вкладку **«Дополнительно/Категории приложений»**.

#### <span id="page-8-1"></span>*3.2.1 Добавление приложения в магазин*

Для добавления приложения необходимо:

- 1. Открыть вкладку **«Приложения»**.
- 2. Нажать кнопку **«Добавить новую запись»** и выполнить следующие настройки:

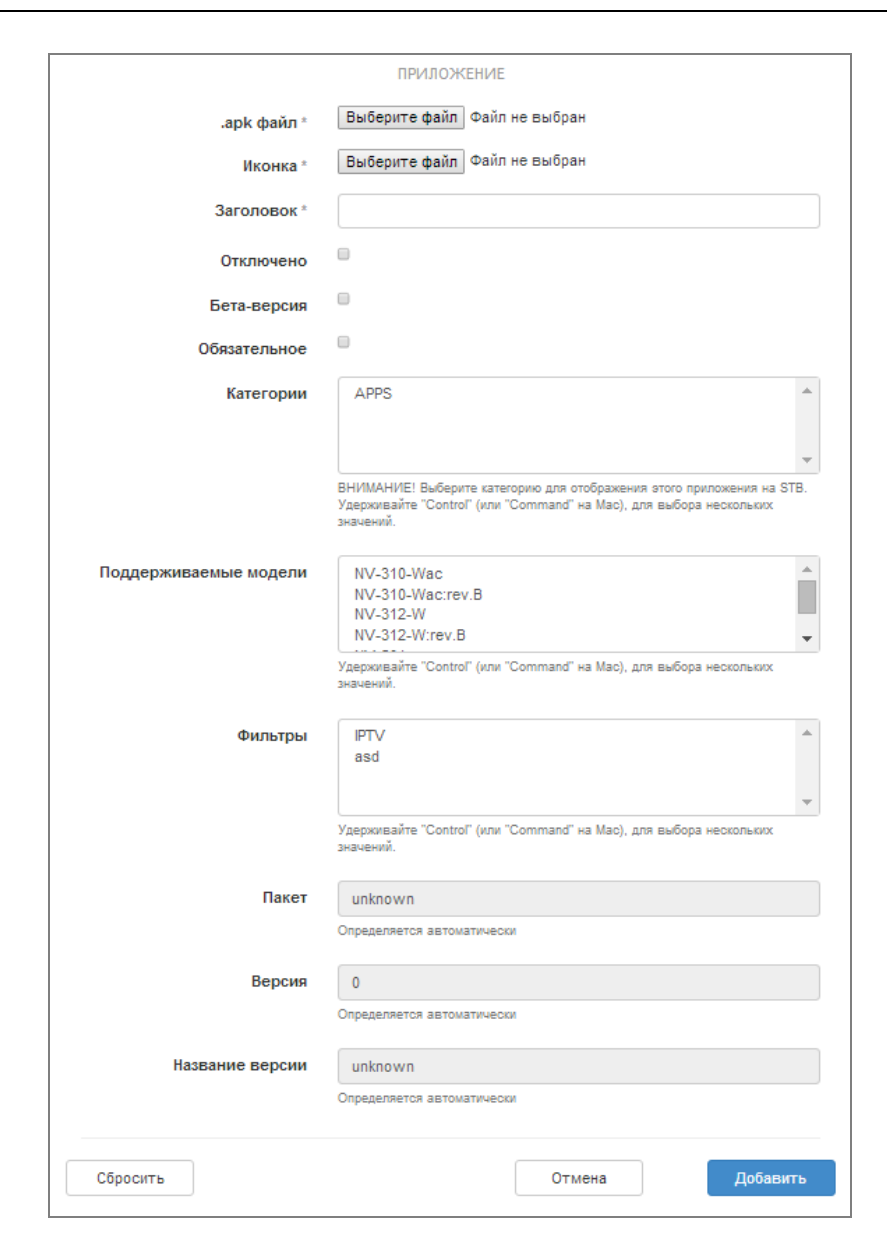

- *.apk файл* нажмите кнопку «Выберите файл» и укажите **\*.apk** файл приложения;
- *Иконка* нажмите кнопку «Выберите файл» и укажите иконку, которая будет отображаться у пользователя в магазине;
- *Заголовок* название приложения, которое будет отображаться под иконкой в магазине приложений;
- *Отключено* при установленном флаге приложение будет недоступно для пользователя;
- *Бета-версия* при установленном флаге приложение будет доступно для пользователя, если в настройках будет установлен флаг «Бета-тестер»;
- *Обязательное* приложение будет установлено на приставку без запроса пользователя;
- *Категория* выделите нужные категории, где будет отображаться данное приложение в магазине;
- *Поддерживаемые модели* приложение будет доступно только для указанных моделей;
- *Краткое описание* описание приложения, которое будет отображаться под заголовком приложения, поле доступно после нажатия кнопки «Сохранить»;
- *Фильтры*  приложение будет доступно только для указанных диапазонов адресов.

Поля «*Пакет», «Версия», «Название версии»* заполняются автоматически, при получении данных из файла приложения.

1. Нажать кнопку **«Добавить»**.

Появятся два дополнительных поля «Краткое описание» и «Описание», обязательных к заполнению.

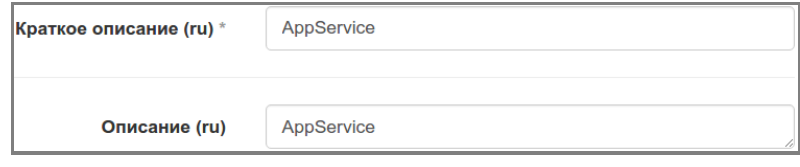

Удалить приложение можно, открыв его на редактирование и нажав кнопку «Удалить».

#### <span id="page-10-0"></span>*3.2.2 Установка миниатюры*

Установка картинки-описания (миниатюры) к любому устанавливаемому приложению можно осуществить в разделе **«Дополнительно/Миниатюры».** Картинка выводится над текстовым описанием приложения при просмотре с приставки.

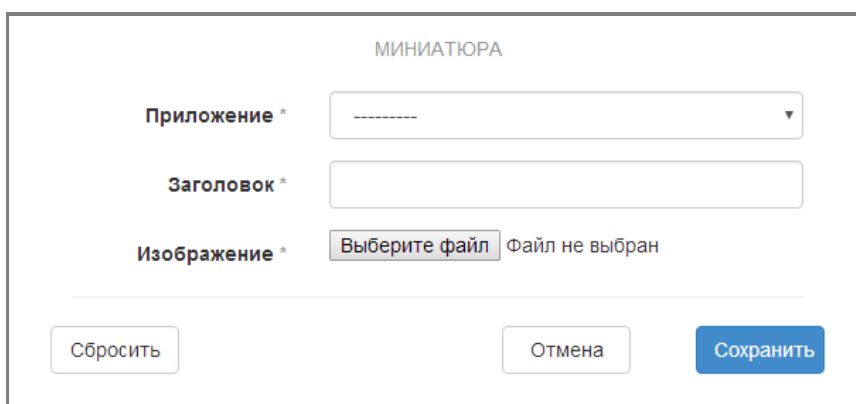

- *Приложение* выбирается из списка доступных приложений;
- *Заголовок* заголовок этой миниатюры;
- *Изображение* будущая картинка, отображаемая как миниатюра.

#### <span id="page-10-1"></span>*3.2.3 Блокировка приложений*

Приложения, которые должны быть удалены с приставки, должны быть добавлены в раздел **«Дополнительно/Блокируемые приложения»**.

Для блокировки приложения необходимо:

- 1. Нажать кнопку **«Добавить новую запись»**;
- 2. Заполнить поле **«Заголовок»**;
- 3. Указать пакет формата **org.eltex.android.app.APP's**. Корректное название приложения можно посмотреть в разделе **«Приложения»**;
- 4. Выбрать поддерживаемые модели;
- 5. Указать краткое описание;
- 6. Нажать кнопку **«Сохранить»**.

#### 3.3 Скрытые приложения

<span id="page-11-0"></span>Данная функция применяется для скрытия приложений оператором от пользователя для того, чтобы избежать удаление/обновление/установку пользователем. Формирование скрытых приложений доступно в разделе «Дополнительно / Скрытые приложения».

Для добавления приложений в раздел «Скрытые приложения» необходимо:

1. Нажать кнопку «Добавить новую запись» и заполнить следующие поля:

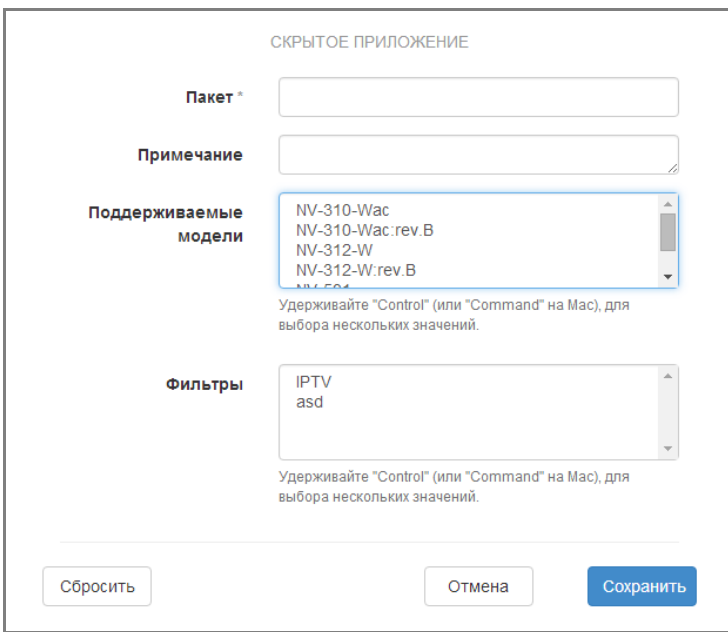

- Пакет имя пакета;
- Примечание дополнительный комментарий;
- Поддерживаемые модели приложение будет скрыто только для указанных моделей;
- Фильтры скрытие приложения будет доступно только для указанных диапазонов адресов.
	- 2. Нажать кнопку «Сохранить».

#### Пример:

Для того чтобы убрать системные приложения, необходимо добавить скрытое приложение, а в поле «Пакет» нужно указать:

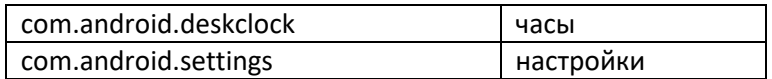

#### 3.4 **IP-фильтры**

<span id="page-11-1"></span>Данная функция позволяет задавать диапазоны адресов и на основе этих диапазонов применять правила в тех или иных разделах. Доступно в разделе «Дополнительно/IP Фильтры».

Для добавления нового правила необходимо нажать кнопку **«Добавить новую запись»** и выполнить следующие настройки:

- *Заголовок* понятное имя (правило), в дальнейшем применяемое для правил в соответствующих разделах;
- *Правило*  заполняется с учётом следующих форматов:
	- Указание сети/подсети:
		- 192.168.0.0/24
		- 192.168.0.0/24[1,2,3-5]
		- $\blacksquare$  192.168.0.0/16[0.1,1.2,2.10-3.15]
	- Указание единственного адреса хоста:
		- $192.168.0.0/24[1]$
		- $192.168.0.1/32$
		- 192.168.0.1

Правила фильтрации:

- Элемент добавленный без фильтра доступен всем диапазонам IP-адресов.
- В разделах: прошивки для телеприставок, сервисы и общие настройки, файлы конфигурации - добавление второго элемента без указания IP-фильтра, а равно как и с указанием уже ранее используемого IP-фильтра для тех же моделей устройств **недопустимо**.

#### <span id="page-12-0"></span>3.5 **Внешний вид (TVLauncher)**

Данная функция позволяет проводить кастомизацию внешнего вида меню на приставке у пользователя. Можно изменить фоновый рисунок, логотип, иконки, подписи и описания для приложений.

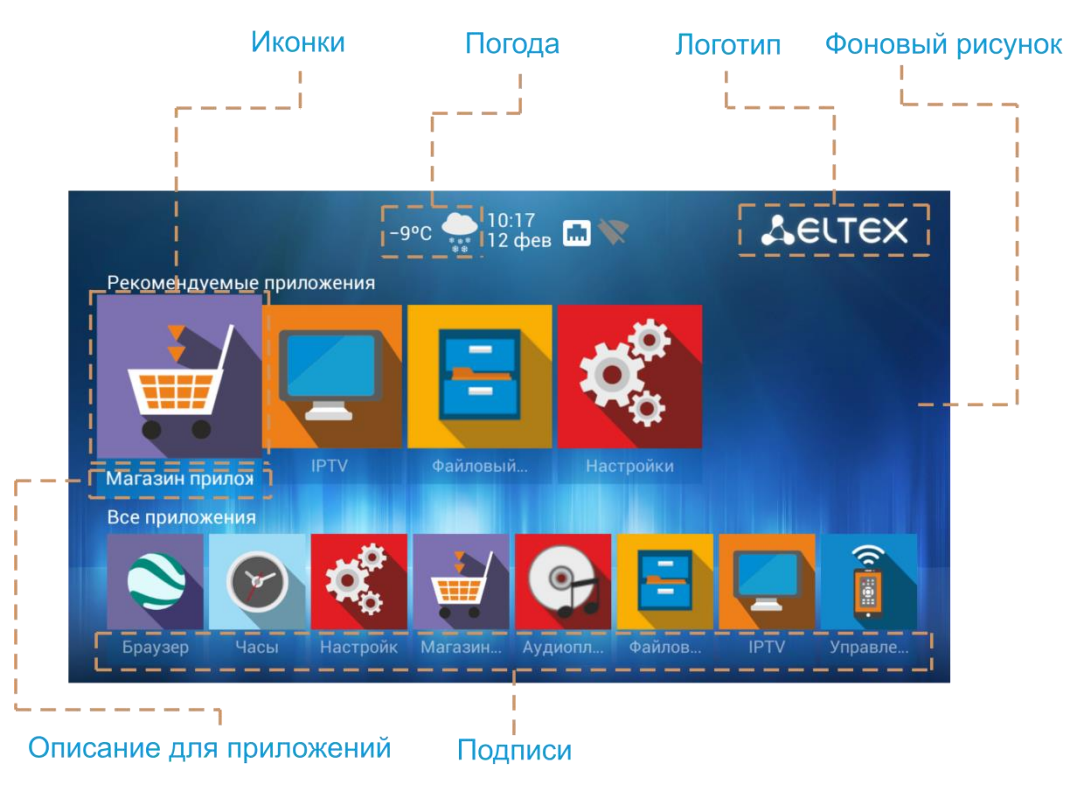

В магазине приложений перейдите в раздел **«Внешний вид/Общие настройки»** и заполните соответствующие поля:

*Логотип –* логотип оператора (рекомендуемый размер: 50х50, 200х60);

- *Фоновое изображение –* фоновый рисунок, который будет находиться на заднем плане главного экрана (рекомендуемый размер: 1280х720, 1920х1080);
- *Фоновое изображение детского режима –* фоновый рисунок, который будет находиться на заднем плане главного экрана при активации детского режима. Требования те же что и для фонового изображения;
- *Шрифт –* шрифт в формате otf/ttf, используемый на главном экране;
- *Цвет шрифта –* используется Hex-обозначения, как в HTML; таблицу соответствия цвета и его hex можно получить с ресурсов:
	- [http://www.w3schools.com/colors/colors\\_names.asp;](http://www.w3schools.com/colors/colors_names.asp)
	- [http://html-color-codes.info.](http://html-color-codes.info/)
- *Цвет выделенной иконки/Цвет не выделенной иконки –* используется Hex-обозначения, как в HTML; таблицу соответствия цвета и его hex можно получить с ресурсов:
	- [http://www.w3schools.com/colors/colors\\_names.asp;](http://www.w3schools.com/colors/colors_names.asp)
	- **[http://html-color-codes.info.](http://html-color-codes.info/)**
- *Клиентская страница –* не используется;
- **Файл настройки погоды** файл погоды, формат которого изложен в приложении [Г. Использование внутреннего](#page-21-0) погодного сервиса Указывается только в том случае, если магазину приложений доступ к внешним погодным сервисам ограничен или отсутствует выход в интернет;
- *Скрывать категорию Все приложения –* не отображать категорию со всеми приложениями на основном экране;
- *Запретить создание категорий –* в интерфейсе приставки на главном экране запрещает создание собственной категории приложений по кнопке menu;
- *Скрыть кнопку поиска* не отображает значок поиска на главном экране;
- *Пароль администратора –* устанавливает пароль для снятия ограничения на главном экране по созданию категорий;
- *Фильтры –* IP-фильтры.

После заполнения полей нажмите кнопку **«Сохранить»**.

### 3.6 **Сервисы**

<span id="page-13-0"></span>Создание элементов на главном экране происходит через меню **«Внешний вид/Сервисы»**.

При создании сервиса заполните следующие поля:

- *Имя –* имя сервиса;
- *Иконка –* отображаемая иконка, когда сервис не выбран (рекомендуемый размер: 210х210);
- *Активная иконка –* иконка, которая будет отображаться при выборе этого сервиса.

Так же в обоих режимах отображения иконки доступна прозрачность. Для этого необходимо вставить ещё одно значение между знаком # и началом цвета, где 00 – прозрачно, FF – не прозрачно, например #66ff9464.

> *Фон заголовка –* цвет в шестнадцатеричном коде, который будет отображен в подписи элемента (например: #ef7fla);

- *Порядок –* определение порядка расположения для элемента, начиная с первого  $(0,1,2,3$  и т .д.);
- *Пакет –* имя пакета добавляемого сервиса из списка;
- *Контент-сервис –* дополнительный сервис любого приложения (опционально);
- *Параметры запуска –* указание параметров запуска для приложения. Каждому приложению соответствуют свои индивидуальные параметры;
- *Поддерживаемые модели –* необходимо выбрать соответствующие модели.

По завершению операции заполнения полей будет предложено описать название и описание сервиса на определенных языках.

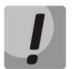

#### **Поля, отмеченные звёздочками, обязательны для заполнения.**

#### <span id="page-14-0"></span>3.7 **Настройка отображения личного кабинета**

Настройка личного кабинета также выполняется через вкладку Сервисы:

- 1. Загрузите пакет с ftp, по адресу [ftp.eltex.org/AppStore/Apps/browserlauncher](ftp://ftp.eltex.org/AppStore/Apps/browserlauncher)
- 2. Добавьте приложение в магазин и сделайте его скрытым;
- 3. Создайте новый сервис;
- 4. В поле «*Пакет*» введите «**org.eltex.android.app.browserlauncher**»;
- 5. В поле «*Параметры запуска»* введите URL-адрес необходимого места подключения при запуске приложения;
- 6. Сохраните сервис.

#### <span id="page-14-1"></span>3.8 **Настройка параметров системы и приложения через файл конфигурации**

Магазин приложений поддерживает настройку параметров некоторых приложений, а также системных настроек самой приставки. Файл настроек доступен в разделе **«Дополнительно/Файлы конфигурации»**.

По умолчанию установлена конфигурация *«default»* с базовыми настройками для системы и приложений, поддерживающих настройку. Образец доступных параметров для настройки приведён в **[ПРИЛОЖЕНИИ А](#page-15-1)**.

Порядок настройки параметров приложений:

- 1. Открыть конфигурацию *«default»* и нажать на ссылку **«appcast/eltex-default.xml»**;
- 2. Изменить необходимые параметры в файле;
- 3. Перейти повторно в раздел **«Дополнительно/Файлы конфигурации»**;
- 4. Нажать кнопку **«Добавить новую запись»**;
- 5. В появившемся диалоге заполнить поля:
	- *Имя*  понятное имя конфигурации;
	- *Версия* автоматический инкрементный счётчик, на данный момент не используется;
	- *Фильтры* IP-фильтры;
	- *Поддерживаемые модели.*

#### 6. Нажать кнопку **«Сохранить».**

Настройки конфигурации применяются либо после загрузки (примерно через 15-20 сек.), либо на работающей приставке при синхронизации (синхронизация происходит каждый час).

#### **Пример настройки автозапуска приложения IPTVPortal:**

```
<App name="org.eltex.android.app.auto_launcher">
<Parameter name="package_name">org.eltex_iptvportal.jsapi_launcher</Parameter>
<Parameter name="need_network">true</Parameter>
<Parameter name="restart_timeout" force="true">2</Parameter>
</App>
```
#### **Пример изменения URL адреса IPTVPortal:**

```
<App name="org.eltex_iptvportal.jsapi_launcher">
<Parameter name="url">http://go.iptvportal.ru</Parameter>
</App>
```
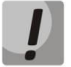

**Пункт применим только для приставок NV-501/NV-501-Wac.**

#### **Пример настройки часового пояса:**

Необходимо добавить в раздел <App name="system.settings"> параметр:

<Parameter name="timezone" force="false">Asia/Novosibirsk</Parameter>

#### **Пример настройки NTP-сервера:**

Необходимо добавить в раздел <App name="system.settings"> параметр:

<Parameter name="ntp\_server" force="false">ntp</Parameter>

<span id="page-15-1"></span><span id="page-15-0"></span>Список всех доступных параметров можно получить через сервер автоконфигурации [Eltex.ACS](https://eltex-co.ru/catalog/management/eltex-acs/), запросив дерево параметров, подробнее можно ознакомиться в руководстве по эксплуатации **Eltex.ACS**.

#### 3.9 **Подключение приставки к магазину приложений**

При запуске приставки и/или входе в магазин приложений, если ПО имеет фабричные установки, подключение будет производиться по адресу **android-market.eltex.local**. Необходимо проверить и добавить данную запись в DNS на сети подключения приставки, сопоставив её с соответствующим IP-адресом сервера, на котором работает магазин приложений.

Изменить адрес подключения можно следующим способом:

- 1. Открыть **«Магазин приложений»** на приставке.
- 2. В приложении **(даже если вывелось окно с ошибкой подключения),** зажать и удерживать кнопку **«F»** на пульте дистанционного управления, до появления диалога ввода PIN-кода.
- 3. В появившемся диалоговом окне ввести **0000** (четыре нуля, по умолчанию) и нажать **«ОК»**. PIN-код может отличаться, это зависит от версии ПО и кастомизации провайдера.
- 4. В появившемся диалоговом окне выбрать нужный адрес или ввести вручную (предоставленный вашим провайдером) в соответствии с форматом написанным двумя адресами выше или IP-адреса.

### <span id="page-16-0"></span>**ПРИЛОЖЕНИЕ А. ФАЙЛ КОНФИГУРАЦИИ МАГАЗИНА ПО НАСТРОЙКЕ ДОСТУПНЫХ ПАРАМЕТРОВ**

По следующей ссылке на базу знаний ELTEX [docs.eltex-co.ru](https://docs.eltex-co.ru/pages/viewpage.action?pageId=45454589) приведено описание параметров приложений и сервисов.

### <span id="page-17-0"></span>**ПРИЛОЖЕНИЕ Б. ОПИСАНИЕ МЕХАНИЗМА ОБНОВЛЕНИЯ ПО**

(Пояснения к настоящему «руководству по установке и работе с магазином приложений».)

#### *Описание механизма обновлений ПО*

Структура названия прошивки: *revA-eltex-1.0.23-b78*, где:

*revA* – ревизия, для которой предназначена прошивка;

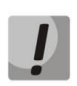

**Для приставок моделей NV-5xx и выше ревизия не влияет на обновление. Все прошивки идут с revA.**

*eltex* – код поставщика (далее package); *1.0.23* – номер релиза; *b78* – номер сборки.

### **1 Проверки ПО по package (код поставщика)**

Обновление с прошивки package=eltex на прошивку с любым другим package разрешено, безусловно. Либо package прошивки на приставке должен соответствовать package прошивки в магазине.

*Пример 1.* На приставке package=eltex, значит обновление разрешено на прошивку c любым другим package. В случае примера package=provider.

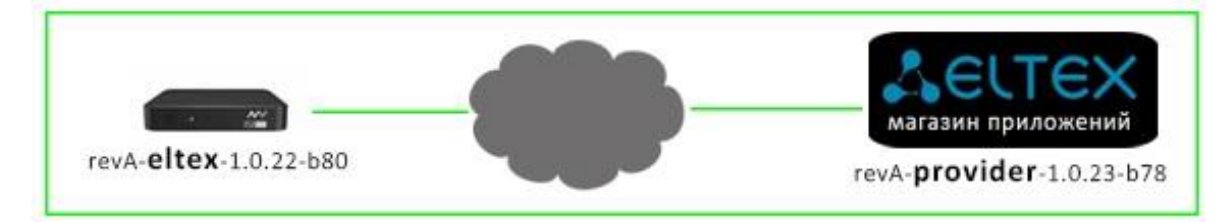

*Пример 2.* В магазине package=eltex, а на приставке package≠eltex, значит обновление невозможно.

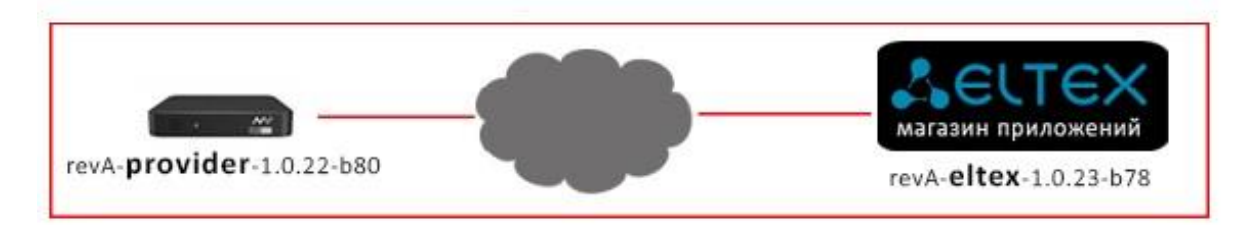

*Пример 3.* Package прошивки на приставке соответствует package прошивки в магазине. Обновление пройдёт корректно. В случае примера package=provider.

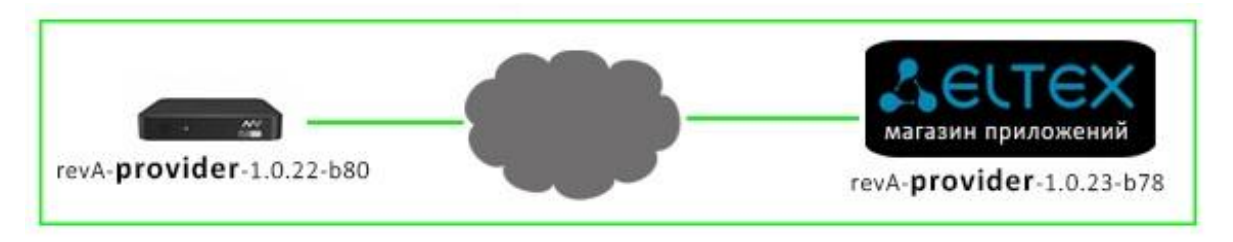

*Пример 4.* Package1 прошивки на приставке **не соответствует** package2 прошивки в магазине. Обновление не пройдёт. В случае примера package1=provider, package2=test.

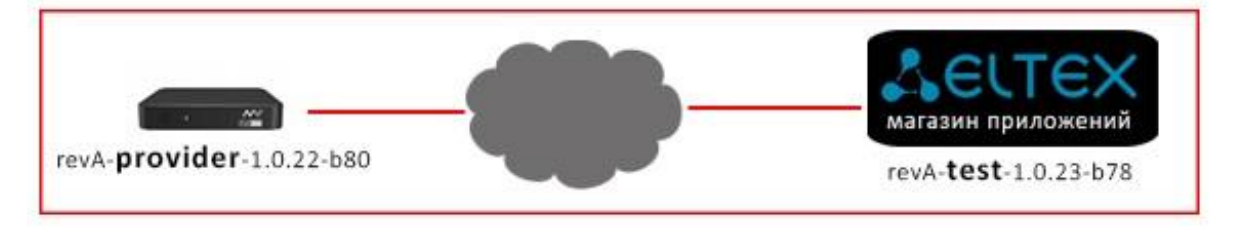

#### **2 Критерии проверки ПО**

Детектирование обновленной прошивки происходит по принципу «не равно». При этом, не имеет значения старше или младше прошивка на борту приставки, в сравнении с той, что опубликована в магазине.

*Пример.* На приставке может быть версия прошивки выше (revA-provider-**1.0.23-b78**), чем в магазине (revA-provider-**1.0.22-b80**). При этом обновление корректно запустится и пройдёт. Это сделано для возможности совершить даунгрейд версии при непредвиденных обстоятельствах.

Если версия прошивки в магазине полностью соответствует (package, релиз, билд) версии прошивки на приставке, то обновление не запустится.

#### **3 Описание параметров, добавленной прошивки**

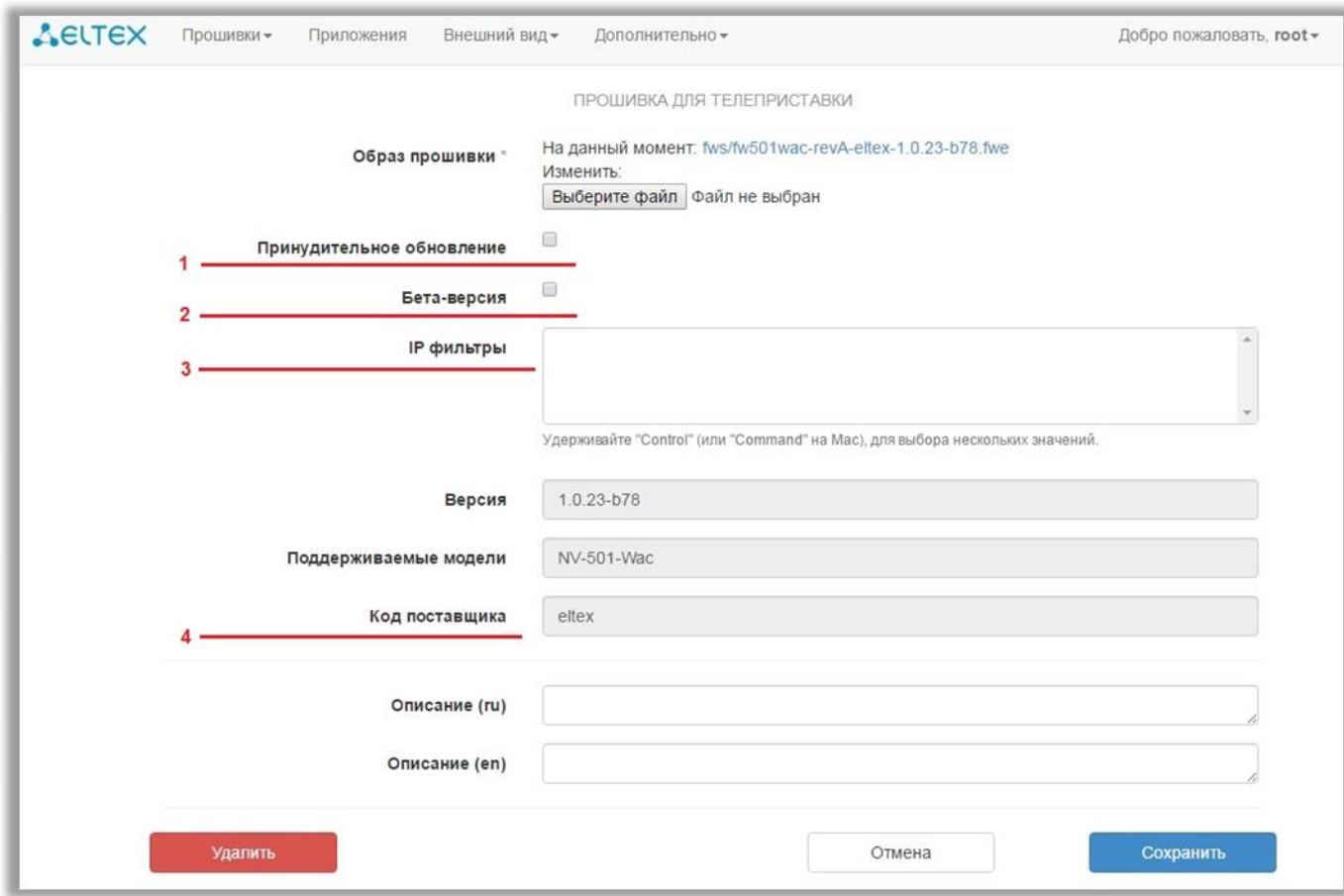

#### **3.1 Принудительное обновление**

- 3.1.1. Если установить данный флаг, то:
	- При очередном обращении приставки в магазин (каждые 30 минут по умолчанию, значения данного параметра можно поменять при сборке прошивки из sdk) – запустится безусловное обновление на прошивку;
	- После холодного старта/выхода из режима сна (standby) сразу начнётся безусловное обновление на прошивку.
- 3.1.2. Если флаг не установлен, то:
	- При очередном обращении приставки в магазин появится диалог с выбором «Обновить/Обновить позже/Обновить при следующем запуске».

*«Обновить»* – начнётся обновление;

*«Обновить позже»* – обновление отложится до очередного обращения приставки в магазин – появится диалог с выбором «Обновить/Обновить позже/Обновить после следующей загрузки».

«Обновить при следующем запуске» – обновление начнётся после холодного старта приставки.

- После выхода приставки из режима сна (standby) появится диалог с выбором «Обновить /Обновить позже/Обновить при следующем запуске».
- После загрузки приставки (холодный старт) сразу начнётся безусловное обновление на прошивку.

*Пояснение.* В данном случае процедура автоматического и безусловного обновления обусловлена провайдерориентированной схемой использования приставок. Во-первых, прошивка считается рекомендованной и обязательной для установки абонентам. Во-вторых, упрощает ввод новых устройств в эксплуатацию, сокращая расходы провайдера на инсталляцию оборудования.

#### **3.2 Бета версия**

- 3.2.1. При данном установленном флаг приставка не увидит прошивку, если в настройках магазина на приставке не установлен флаг «Получать последние обновления (стабильность работы не гарантируется)». То есть пользователь сам вправе выбрать, устанавливать тестируемую прошивку или нет.
- 3.2.2. Если флаг не установлен, то процедура обновления будет штатной при условии п.п. 1.

#### **3.3 IP-фильтры**

Используются для организации доступа к прошивке к конкретным устройствам или группе устройств по диапазону IP-адресов.

Задание IP-фильтров описано в пункте [3.4](#page-11-1) IP-[фильтры](#page-11-1)**.**

#### **3.4 Код поставщика**

Определяется автоматически при добавлении прошивки. Механизм взаимодействия с разным кодом поставщика (package), описан на первой странице данного приложения Б (Пояснения к настоящему «руководству по установке и работе с магазином приложений»).

### <span id="page-20-0"></span>**ПРИЛОЖЕНИЕ В. ИСПОЛЬЗОВАНИЕ ВНЕШНЕГО ПОГОДНОГО СЕРВИСА**

Для того, чтобы воспользоваться внешним погодным сервисом, необходимо зарегистрироваться на портале:

**<http://openweathermap.org/appid>**

После регистрации получите **key** (**appid**) — 32-значное hex-число.

На сервере Магазина приложений в файле **/var/appstore/appstore/userconf.py** перейдите в раздел **WEATHER\_CONFIG** и вставьте полученное число для параметра **APPID,** например:

WEATHER\_CONFIG = {

'APPID': '00112233445566778899aabbccddeeff', # www.openweathermap.org token (32 hex digits)

'DEF\_CITY': '', # Default city (if not provided by GET parameter)

'EXPIRE': 600, # Valid cache time, sec

}

*Пояснение по дополнительным параметрам:*

- \* DEF\_CITY город, который будет использоваться для приставок, если в запросе не указан.
- \* EXPIRE время хранения кеша текущей погоды, полученной от **openweathermap**.

Перезапустите supervisor:

sudo service supervisor restart

Убедиться, что внешний погодный сервис api.openweathermap.org доступен для магазина и запросы обрабатываются, можно, выполнив, например такой запрос:

http://api.openweathermap.org/data/2.5/weather?q=Novosibirsk,ru&appid=00112233445566778 899aabbccddeeff&units=metric

Проверить, что приставки могут получать погоду от магазина, можно, выполнив, например такой запрос (для Новосибирска):

http://android-market.eltex.local/api/weather?city=Novosibirsk

Важно помнить, что приставка определяет свой город по сервису <http://ip-api.com/xml> и далее подставляет его в запрос к магазину, то есть определение происходит по внешнему IP-адресу, с которым устройство взаимодействует в интернете.

### <span id="page-21-0"></span>ПРИЛОЖЕНИЕ Г. ИСПОЛЬЗОВАНИЕ ВНУТРЕННЕГО ПОГОДНОГО **СЕРВИСА**

Внутренний погодный сервис необходим в тех случаях, когда магазин приложений по какимлибо причинам не может получить доступ к внешним погодным сервисам, например из-за отсутствия интернета. Чтобы задействовать этот механизм необходимо сформировать xml-файл по следующему формату:

```
<?xml version="1.0" encoding="UTF-8"?>
<forecast version="1.2">
       <current>
              <cloud>10</cloud>
              <t>+14</t>
       </current>
</forecast>
```
где:

<cloud> - облачность. Значение - целое число, соответствующее иконке в таблице «- Значения облачности и осадков тега <cloud>». Число округляется в меньшую сторону до числа, кратного 10-ти, например иконке «дождь» соответствуют значения от 50 до 59.

 $\lt t$  - текущая температура. Значение - целое число со знаком (+/-).

Для отображения погоды обязательно заполнение тега <t>. При отсутствии тега или его значения погода отображаться не будет.

При отсутствии тега облачности <cloud> или его значения - не будет отображаться только иконка.

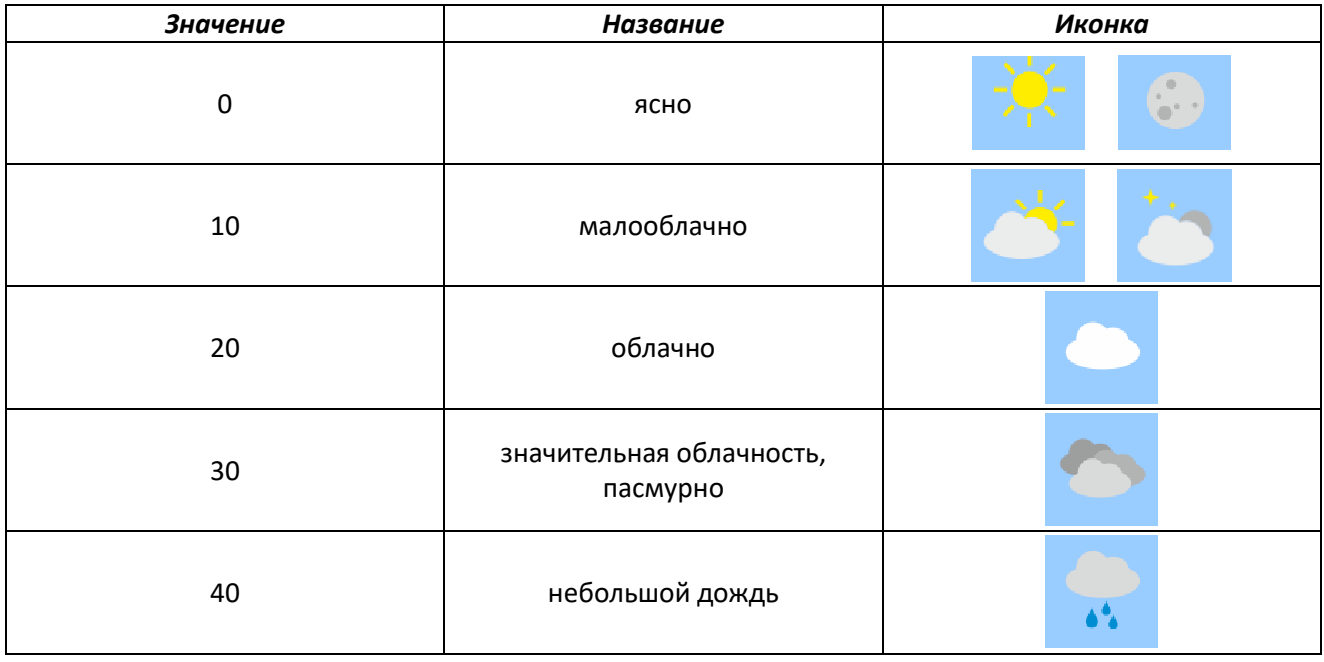

<span id="page-21-1"></span>Таблица – Значения облачности и осадков тега <cloud>

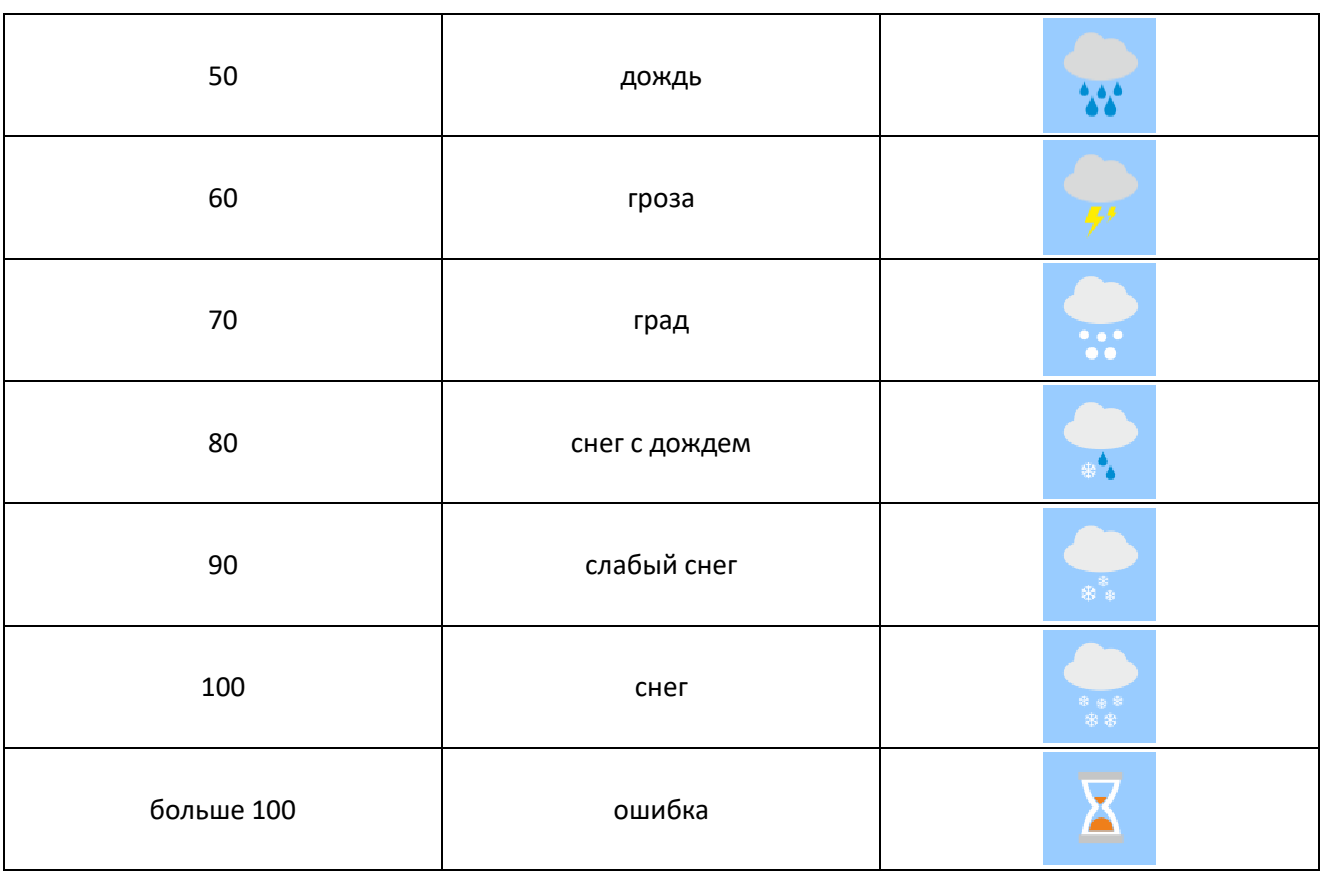